## **Tutorial para Abertura de curso EAD para o Moodle**

**1º Ações do coordenador de curso:**

Na nova versão do Moodle, o coordenador do curso deve fazer a solicitação de cadastro do curso no Sistema Acadêmico com bastante antecedência, observando o tempo que os setores precisam para realizar os cadastros e disponibilizar a sala através da integração. Para cadastrar qualquer curso (presencial ou ead) no Sistema Acadêmico, o coordenador do curso precisa encaminhar o PPC do curso ou o processo do curso que contenha as informações necessárias para os setores pedagógico, Apoio ao Ensino e CRA realizarem os cadastros no Sistema Acadêmico.

### - Abertura de chamado

Enquanto se realiza os cadastros mencionados acima, o coordenador do curso ou registro acadêmico deverá abrir um chamado para a TI do Cefor [\(https://suporte.cefor.ifes.edu.br/\)](https://suporte.cefor.ifes.edu.br/front/reservationitem.php), solicitando o cadastro do curso para o Moodle novo. Essa ação precisa ser realizada uma vez para cada início de semestre. Informar no chamado o nome do campus, código do curso (esse código é a sigla da matrícula ou da turma que existe na tela de Cadastros Cursos), nome do curso (Conforme consta na tela de Cadastros Curso), código da matriz curricular e informar a opção de configuração na qual o curso se enquadra: FIC – EAD, Técnico – EAD, Graduação – EAD, Pós-Graduação – EAD, Técnico – Presencial, Graduação – Presencial, Pós-Graduação – Presencial ou FIC – Presencial.

Conforme tabela abaixo:

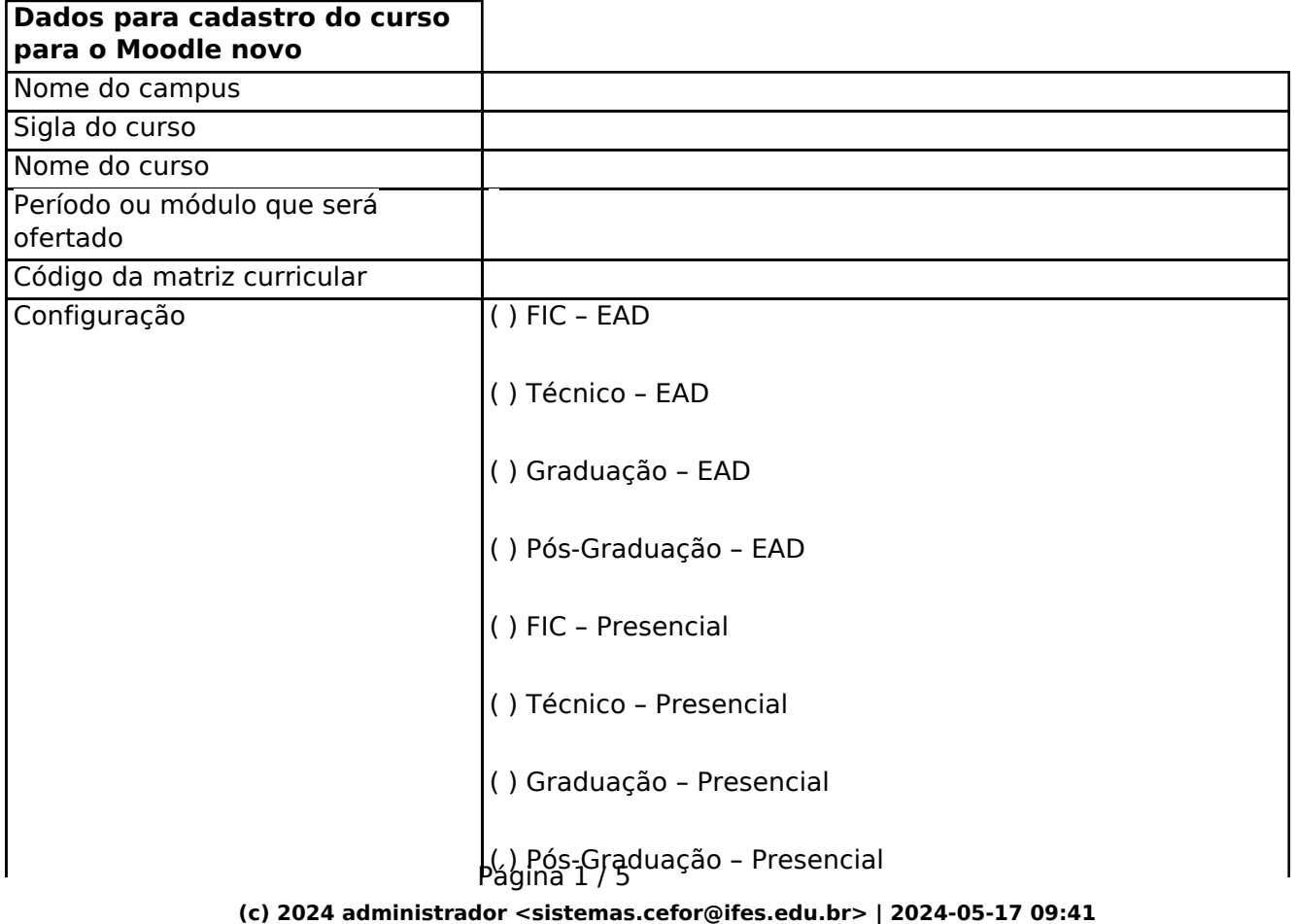

[URL: https://kb.cefor.ifes.edu.br/index.php?action=artikel&cat=2&id=163&artlang=pt-br](https://kb.cefor.ifes.edu.br/index.php?action=artikel&cat=2&id=163&artlang=pt-br)

( ) FIC - EAD 2 (\*)

## **(\*) Quando o curso FIC for ter mais de uma oferta no mesmo ano/semestre letivo.**

## **2º Ações realizadas pelo Setor pedagógico:**

- 1- Cadastrar Curso Habilitado
- 2- Cadastrar Curso
- 3- Cadastrar Componentes Curriculares
- 4- Cadastrar Matriz curricular

## **3º Ações realizadas pelo Setor de apoio ao Ensino:**

- 1- Cadastrar Calendário
- 2- Cadastrar professores

### **Criação de logins de usuário**

Caso tenha a necessidade de criar novo login para professores, tutores, coordenadores, etc. Os mesmos deverão ser criados mantendo-se um padrão:

-Caso seja servidor do IFES: o login deverá ser o SIAPE do servidor.

-Para os demais casos: o login deverá ser o CPF (apenas números, sem formatação).

O objetivo é padronização para que seja facilitado o acesso dos usuários.

**Após criar esses usuários e antes de integrar os diários** deverá ser aberto um chamado para o suporte do sistema acadêmico pelo link: [https://helpdesk.ifes.edu.br/,](https://helpdesk.ifes.edu.br/) informando qual o login foi criado e solicitando que o mesmo seja marcado como **login preferencial**.

É muito importante que esse login que foi criado seja marcado como **preferencial**, pois o login que está marcado como preferencial é o que será migrado para o moodle, dessa forma independente de para qual campus o professor, tutor, etc, esteja atuando, ele sempre acessará o moodle com apenas um login, que é o login que está marcado como preferencial no sistema acadêmico.

3 - Inserir professores e tutores nos diários, após CRA gerar as turmas.

\*O passo A é apenas para cursos que não possuem polos (exemplo: cursos FIC). Os cursos que possuem polos deverão realizar os passos B e C, a finalidade destas novas telas de procedimento é

Página 2 / 5

**(c) 2024 administrador <sistemas.cefor@ifes.edu.br> | 2024-05-17 09:41**

[URL: https://kb.cefor.ifes.edu.br/index.php?action=artikel&cat=2&id=163&artlang=pt-br](https://kb.cefor.ifes.edu.br/index.php?action=artikel&cat=2&id=163&artlang=pt-br)

facilitar inserir um professor, tutor, etc, em mais de um diário da mesma disciplina nos vários polos em que ele atuará.

Para a nova versão, é possível utilizar o cadastro de professor de outro campus, porém é preciso estar atento se o cadastro possui dados atuais como e-mail e titularidade.

**A** - Acessar no Menu Cadastros - Diários de EAD. Utilizar os filtros necessários, clicar em Listar, selecionar o diário e depois clicar em Alterar. Inserir o professor Principal, que será o professor Especialista, clicar em Aplicar. Acessar a acessar a última aba, Professores do diário, selecionar o professor que foi inserido, clicar em alterar. No campo "Tipo de professor" alterar para o papel de acordo com a versão do Moodle que o curso esteja integrado "Professor Especialista (v2.7) ou Professor Especialista (v3.9)", depois clicar em Aplicar.

Caso haja tutores, inserir as informações necessárias e clicar em Aplicar. Atenção ao campo "Tipo de professor", para ficar de acordo com a versão do Moodle. Sempre inserir professores, tutores e coordenadores de curso conforme versão do Moodle que o curso esteja integrado (v2.7 ou v3.9).

**B** - Acessar no Menu Cadastros - Vínculo de professores do EAD. Clicar em Inserir, selecionar o "Tipo de Professor EAD", depois selecionar o Professor, informar a disciplina na qual o professor irá atuar (o código da disciplina pode ser visualizado na tela Turmas de EAD, na aba Diários da turma, no campo Código), clicar em Aplicar. Fazer esse cadastro para cada professor e cada tutor da disciplina que será ofertada. Foi solicitado a inclusão do campo curso como dado obrigatório.

**C** - Acessar no menu Procedimentos - Vincular professor a diários de EAD. Selecionar o Tipo de professor, selecionar a Disciplina e digitar o código desta, depois clicar em "Filtrar Professores". Após isso, selecionar o Professor, o ano e período letivo e clicar em "Listar diários". Os diários aparecerão listados no lado esquerdo, em "Diários encontrados". Verifique os diários listados e clique em >> para que o Sistema coloque o professor que foi selecionado em todos os diários, dessa forma todos os diários irão aparecer no lado direito, em "Diários em que o professor participa". Ou Selecione apenas alguns diários, clicando no diário e ao mesmo tempo em Ctrl do teclado, depois clique > para incluir os diários selecionados em "Diários em que o professor participa".

Repita esse processo para todos os professores e tutores do curso.

## **4º Ações realizadas pela CRA na Aplicação Ensino a Distância:**

1- Cadastrar a turma:

Acessar no menu Procedimentos - Gerar turma de EAD.

Verificar qual das opções abaixo, A, B ou C é a mais adequada para o cadastro de turma que precisar realizar.

**A** - Para turma que não possuem polo:

Desmarcar a opção "Gerar turmas por polo", depois clicar em Adicionar turma. Ao abrir a tela informar os dados referentes a turma desejada, clicar em OK. Após isso, clicar em Aplicar. Acesse o menu Cadastros - Turma de EAD e verifique se a turma cadastrada aparece listada.

### Página 3 / 5

**(c) 2024 administrador <sistemas.cefor@ifes.edu.br> | 2024-05-17 09:41** [URL: https://kb.cefor.ifes.edu.br/index.php?action=artikel&cat=2&id=163&artlang=pt-br](https://kb.cefor.ifes.edu.br/index.php?action=artikel&cat=2&id=163&artlang=pt-br)

**B** - Para turmas que possuem poucos polos:

Atenção: Para cada polo é necessário cadastrar uma turma. Marcar a opção "Gerar turmas por polo", depois clicar em Adicionar turma, ao abrir a tela, informar os dados referentes a turma desejada, clicar em OK. Após isso, clicar em Aplicar.

Refazer o procedimento para cada polo. Acesse o menu Cadastros - Turma de EAD e verifique se a turma cadastrada aparece listada.

**C** - Para turmas que possuem muitos polos:

Uma opção para turmas que possuem vários polos é cadastrar todas as turmas de uma vez. Desmarcar a opção "Gerar turmas por polo", depois clicar em Adicionar turma, ao abrir a tela, informar os dados referentes a turma desejada, digitar o  $n^{\circ}$  de turmas conforme o  $n^{\circ}$  de polos, clicar em OK. Após isso, clicar em Aplicar.

Acesse o menu Cadastros - Turmas de EAD e verificar se a turma cadastrada aparece listada. Selecionar uma turma, clicar em Alterar e selecionar o polo municipal, se desejar, altere inclua o polo no nome da turma, clicar em Alterar.

### **Para cursos FIC com mais de uma oferta no mesmo ano/semestre letivo.**

Atenção: Para essa modalidade de curso não deverá ser gerado mais de uma turma para a mesma oferta de curso.

Acessar no menu Procedimentos - Gerar turma de EAD.

**Desmarcar** a opção **"Gerar turmas por polo**", depois clicar em Adicionar turma. Ao abrir a tela informar os dados referentes a turma desejada, clicar em OK. Após isso, clicar em Aplicar. Acesse o menu Cadastros - Turma de EAD e verifique se a turma cadastrada aparece listada.

Caso tenha a necessidade de trabalhar com grupos separados, após criar **uma** turma, deverá executar o procedimento descrito no link: [https://kb.cefor.ifes.edu.br/index.php?action=artikel&cat=2&id=159&artlang=pt](https://kb.cefor.ifes.edu.br/index.php?action=artikel&cat=2&id=159&artlang=pt-br&highlight=grupo)[br&highlight=grupo](https://kb.cefor.ifes.edu.br/index.php?action=artikel&cat=2&id=159&artlang=pt-br&highlight=grupo)

### 2 - Realizar a sincronia ou integração

Acessar no menu Procedimentos - Integrar diários com o Moodle. Selecionar a "Configuração de Integração" que se refere ao curso que deseja sincronizar. Verifique se o ano e período letivos se referem ao diário que deseja sincronizar. Caso o diário não possua polo, desmarque a opção "Ocultar diários sem polo". Utilize os filtros desejados e clique em Listar, selecione os diários desejados, utilize a tecla Ctrl ou a opção Marcar todos e, por fim, clique em Integrar.

Conforme Legenda de cores nessa tela, é possível verificar a situação da integração, clique em Listar novamente para atualizar a informação da integração. Se desejar, clique em Detalhes para verificar o processo de Integração.

### 3 – Realizar a matrícula dos alunos.

Realizar o procedimento de matrícula de ingressantes, lembrando que o e-mail e data de nascimento são dados fundamentais na matrícula ead.

4 – Inserir os alunos nos diários.

Após inserir, os alunos nos diários, o Sistema realiza uma nova integração e disponibiliza os alunos na sala do Moodle. Qualquer alteração que é realizada no cadastro do aluno, como correção do email ou do nome, é atualizado automaticamente pelo Sistema Acadêmico, sem necessidade de realizar nova integração.

ID de solução único: #1163 Autor: : Eduardo Moura da Silva Última atualização: 2022-12-16 12:52